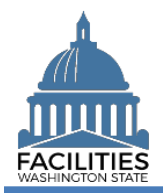

This job aid provides step-by-step instructions for using the Lease Review wizard to view and update existing leased facility data.

# **Contents**

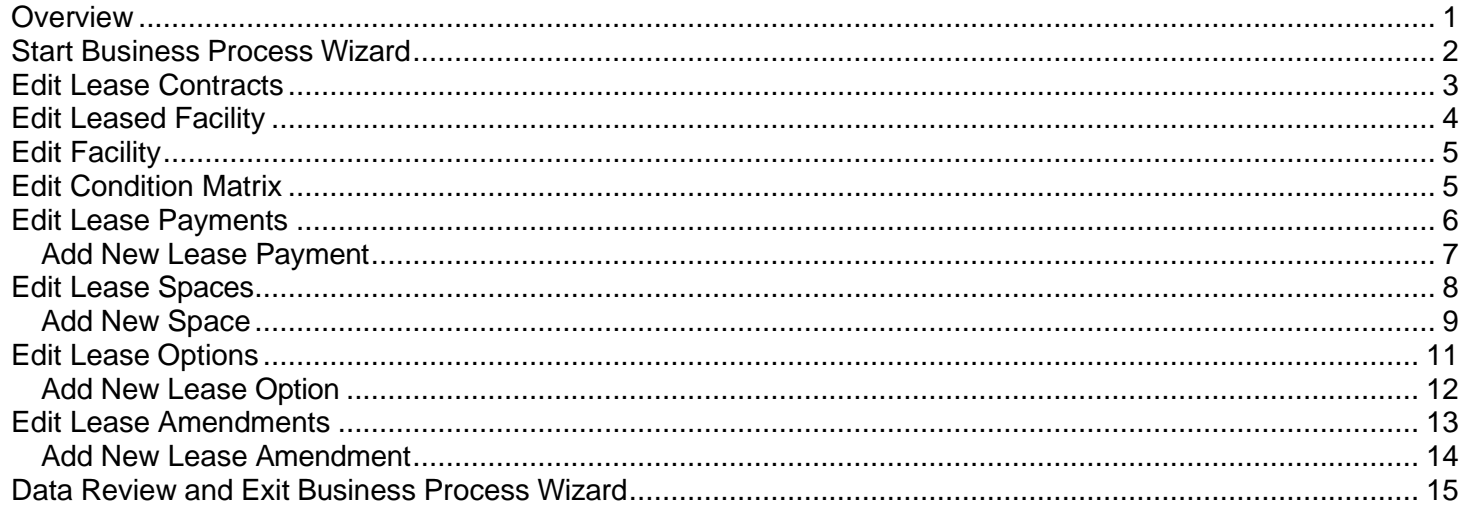

### <span id="page-0-0"></span>**Overview**

The lease review wizard allows users to view and update all tables associated with existing leased facilities. FPMT will guide you through a sequence of steps to review/edit data.

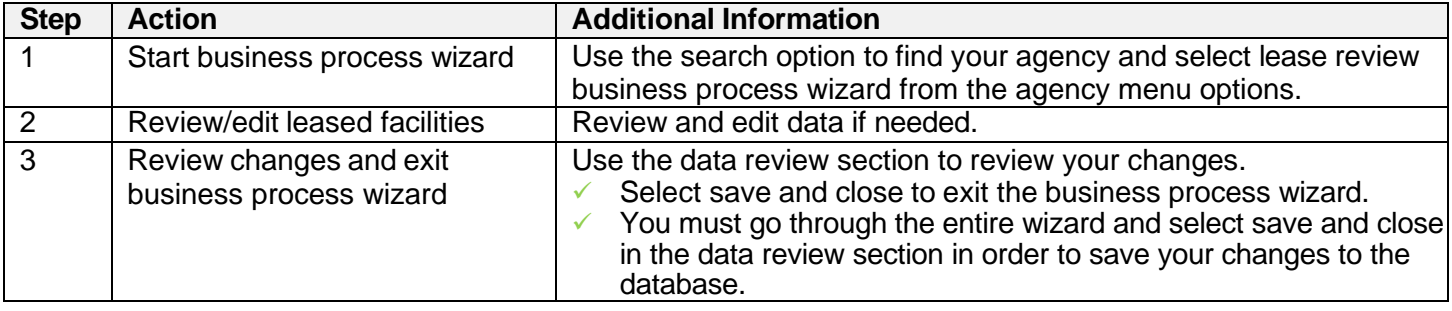

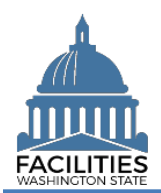

# <span id="page-1-0"></span>Start Business Process Wizard

The lease review wizard is available from the agency menu.

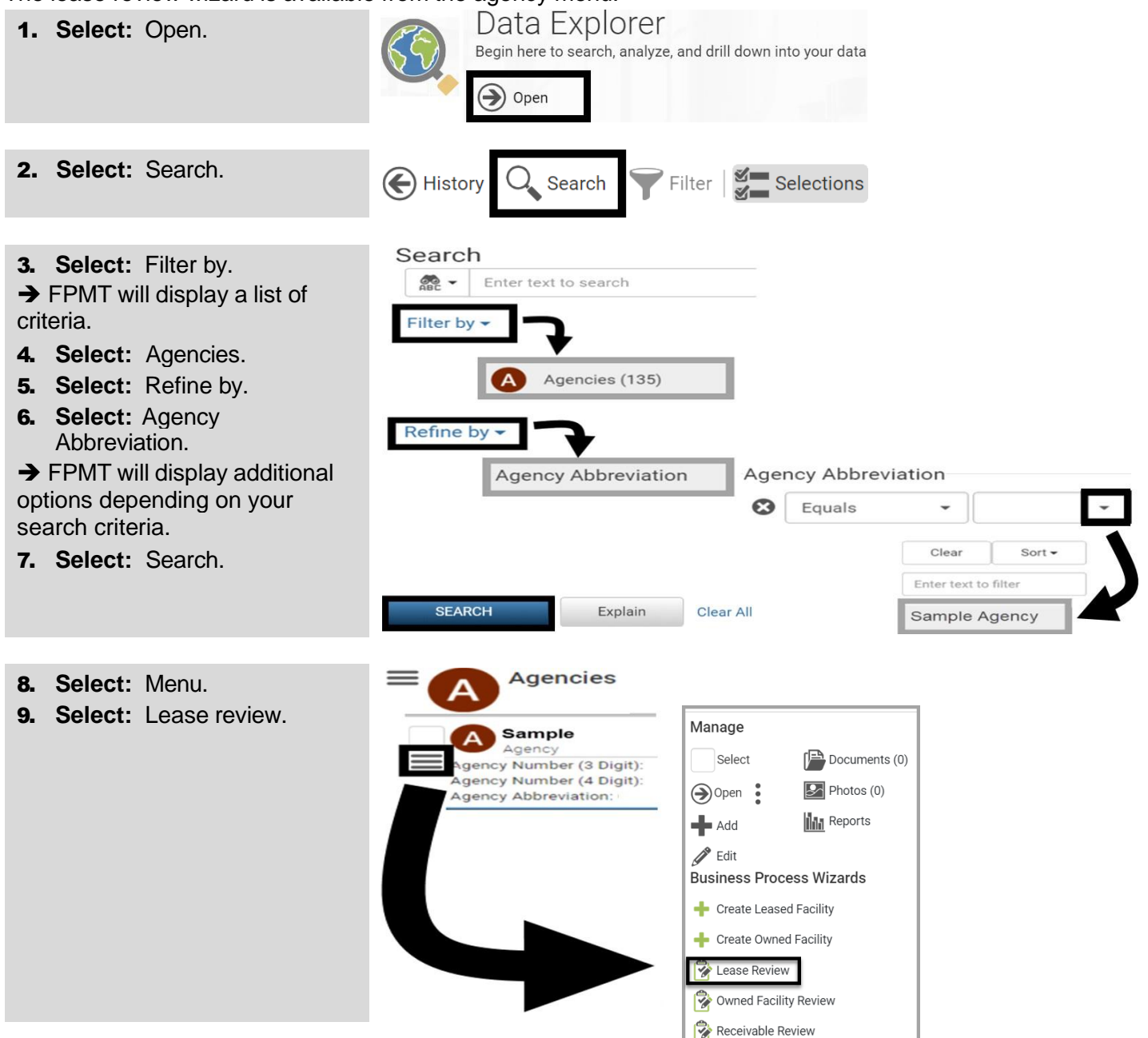

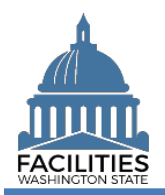

# <span id="page-2-0"></span>Edit Lease Contracts

FPMT will display a list of active lease contracts for the agency.

- ✓ FPMT will guide you through the sequence of steps to review and edit data for lease contracts. For each lease contract, you can also edit and add payments, options, and amendments.
- 1. **Select:** Details.

**→ FPMT will display lease** contract details.

**→ Use the search option to find** a lease contract in the list.

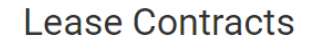

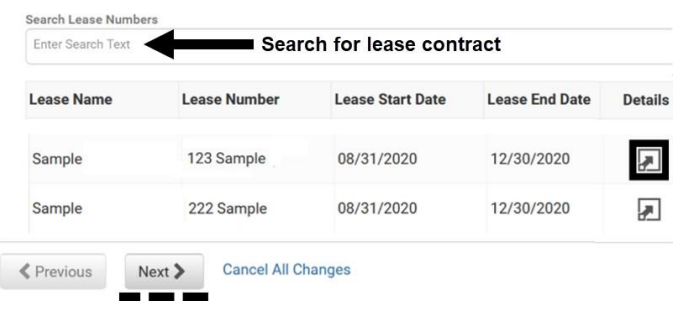

2. **Review/Edit:** Lease contract details.

 $\rightarrow$  Use the scroll bar to review/edit additional data.

3. **Select:** Next.

**→ FPMT will display an error** message if there are data validation issues that you need to correct.

# **Edit Lease Contract Details**

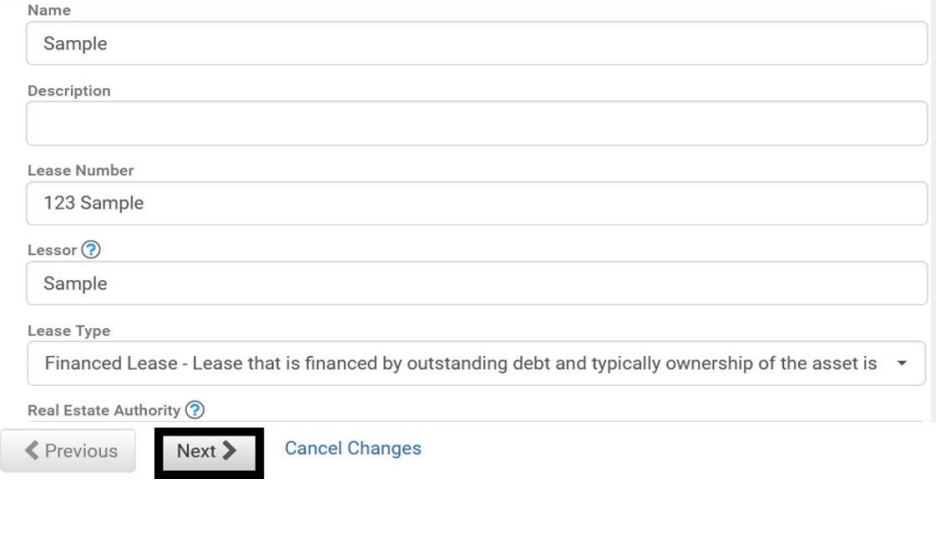

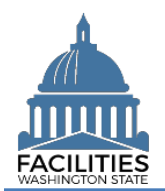

# <span id="page-3-0"></span>Edit Leased Facility

FPMT will display the leased facility associated with the lease contract.

1. **Select:** Details. **→ FPMT will display leased** facility details.

 $\rightarrow$  If you do not want to review/edit your leased facility, select next to go to the next step in the business process wizard.

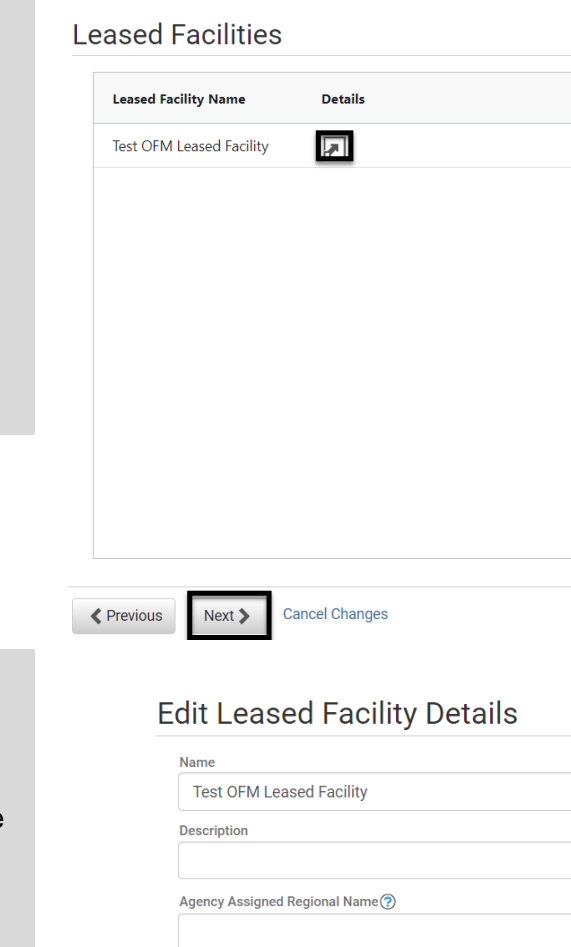

2. **Review/Edit:** Leased facility details.

**→ Use the scroll bar to** review/edit additional data.

➔ Users are able to update the condition assessment score in this step.

3. **Select:** Next.

**→ FPMT will display an error** message if there are data validation issues that you need to correct.

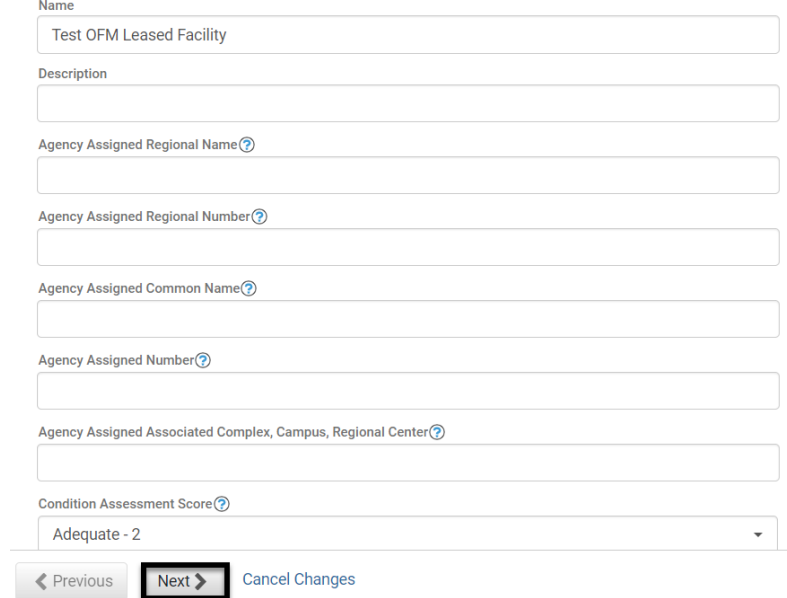

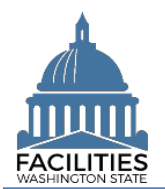

# <span id="page-4-0"></span>Edit Facility

FPMT will display the facility associated with the leased facility.

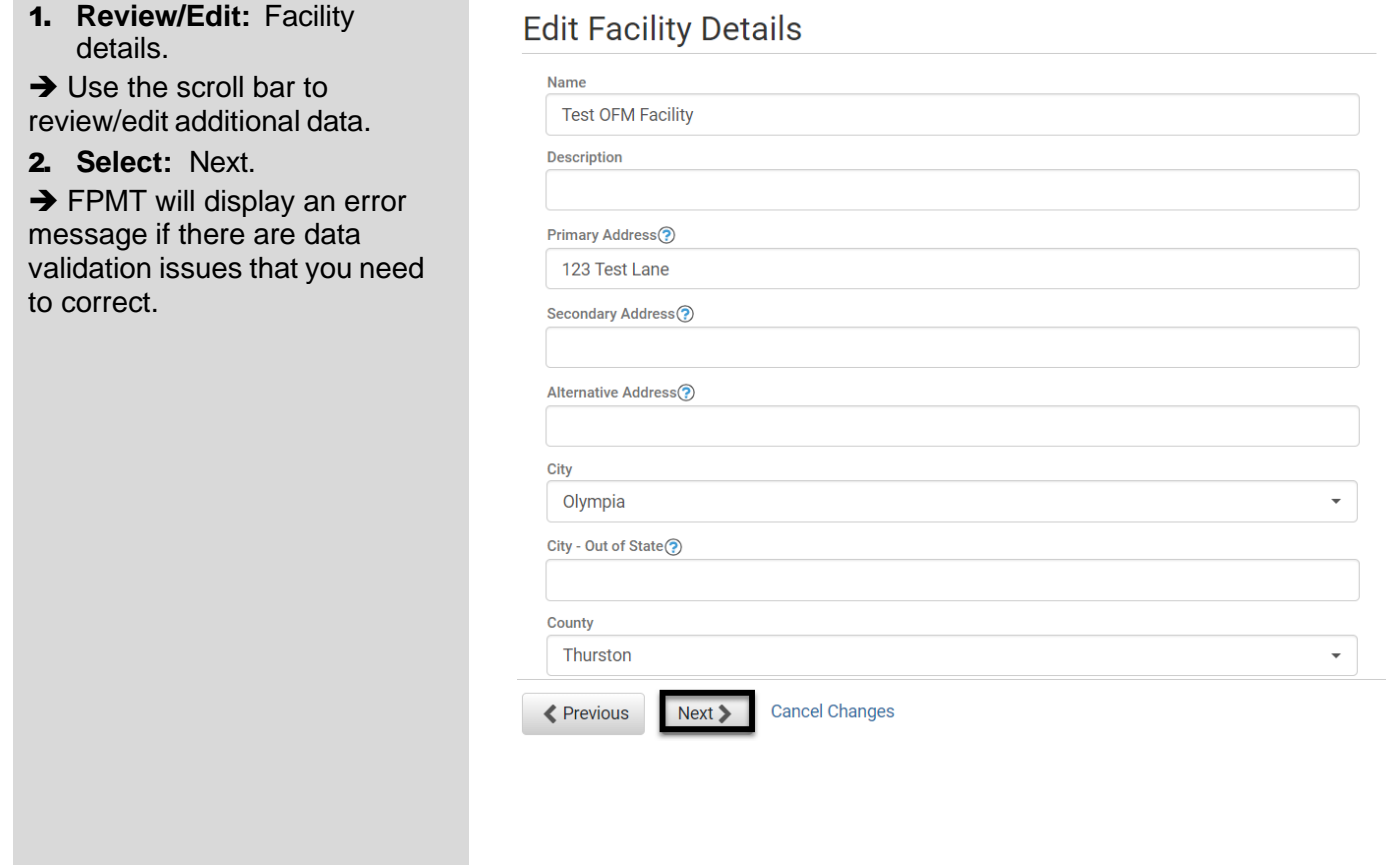

# <span id="page-4-1"></span>Edit Condition Matrix

FPMT will display any condition matrices associated with the leased facility.

- 1. **Select:** Details.
- **→ FPMT will display condition** matrix details.

 $\rightarrow$  If you do not want to review/edit your condition matrix, select next to go to the next step in the business process wizard.

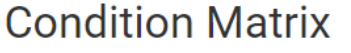

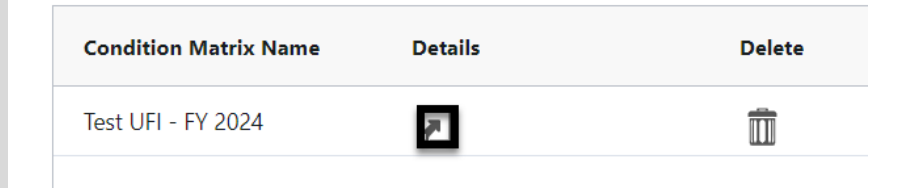

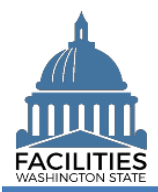

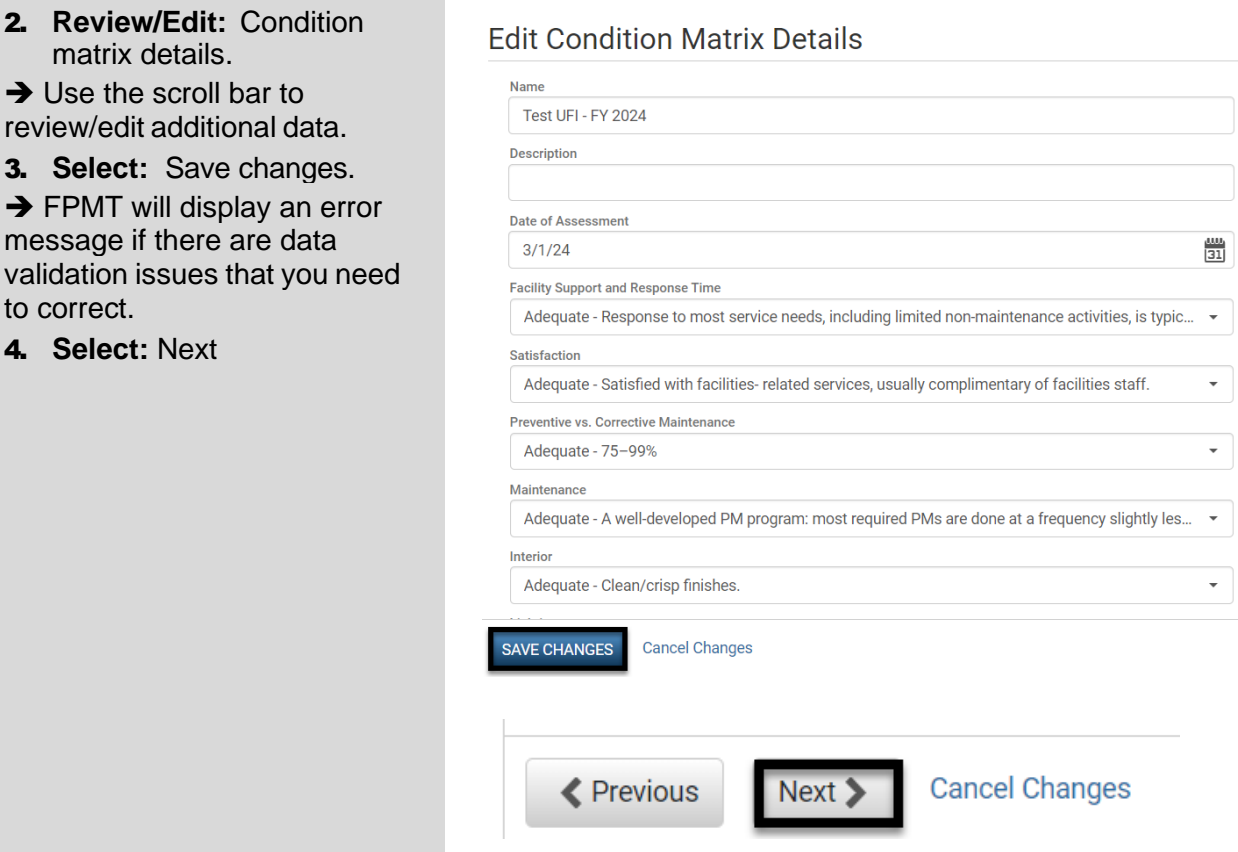

### <span id="page-5-0"></span>Edit Lease Payments

FPMT will display a list of active lease payments for the lease contract.

1. **Select:** Details.

**→ FPMT will display lease** payment details.

 $\rightarrow$  If you do not want to review/edit your payment(s), select next to go to the next step in the business process wizard.

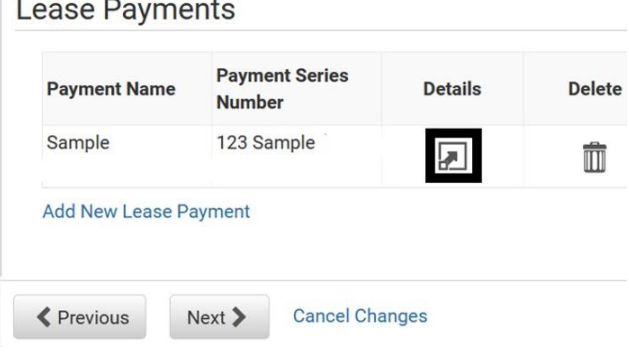

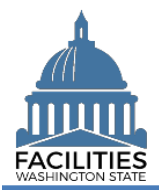

-

2. **Review/Edit:** Lease payment details.

**→ Use the scroll bar to** review/edit additional data.

3. **Select:** Save changes. **→ FPMT will display the list of** lease payments so that you can select another lease payment, add a new lease payment, or go to the next step.

**→ FPMT will display an error** message if there are data validation issues that you need to correct.

4. **Select:** Next.

# **Edit Lease Payment Details**

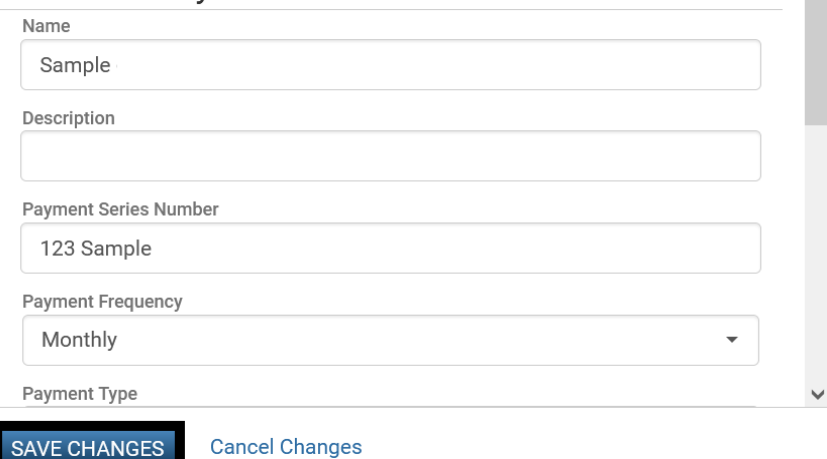

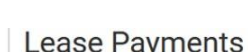

**SAVE CHANGES** 

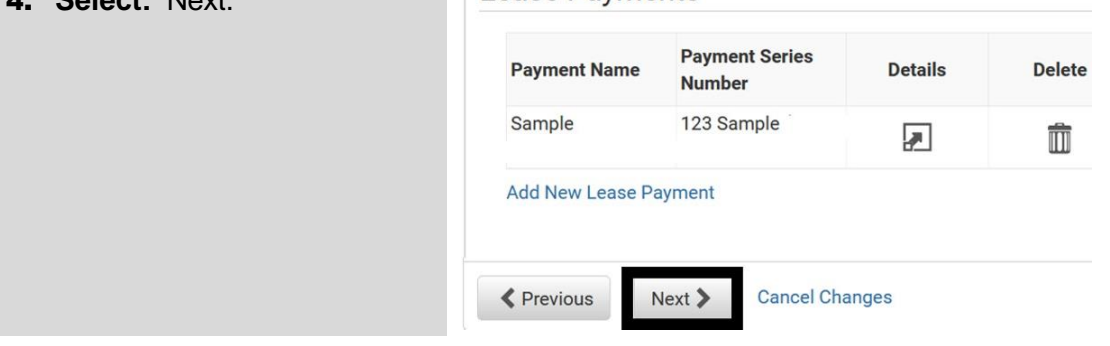

# <span id="page-6-0"></span>Add New Lease Payment

You can add lease payments to the lease contract.

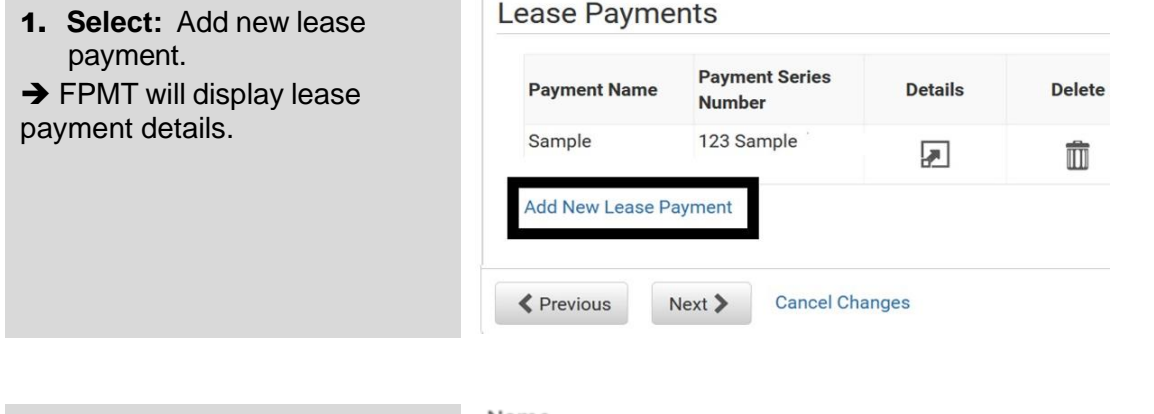

2. **Input:** Name.

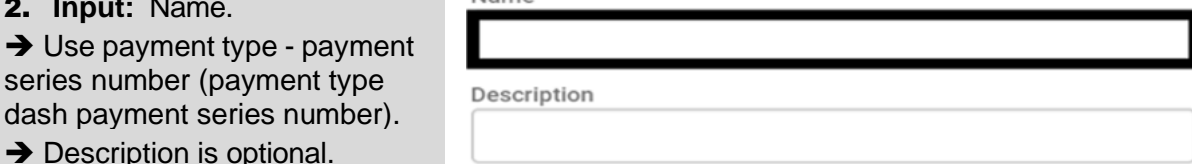

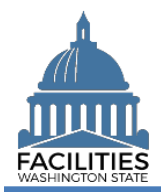

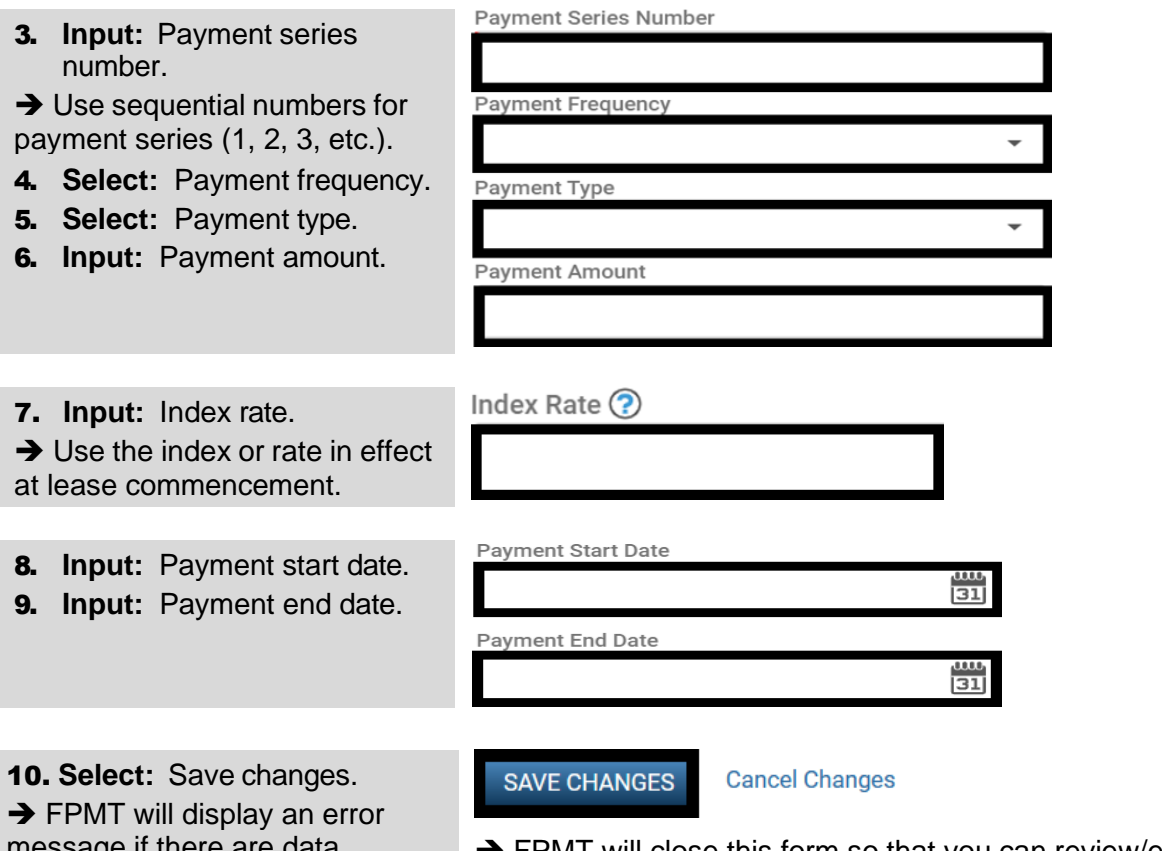

**Lease Spaces** 

message if there are data validation issues that you need to correct.

→ FPMT will close this form so that you can review/edit additional information and proceed to the next step in the business process wizard.

# <span id="page-7-0"></span>Edit Lease Spaces

FPMT will display a list of active spaces for the lease contract.

1. **Select:** Details.

 $\rightarrow$  FPMT will display space details.

 $\rightarrow$  If you do not want to review/edit your space(s), select next to go to the next step in the business process wizard.

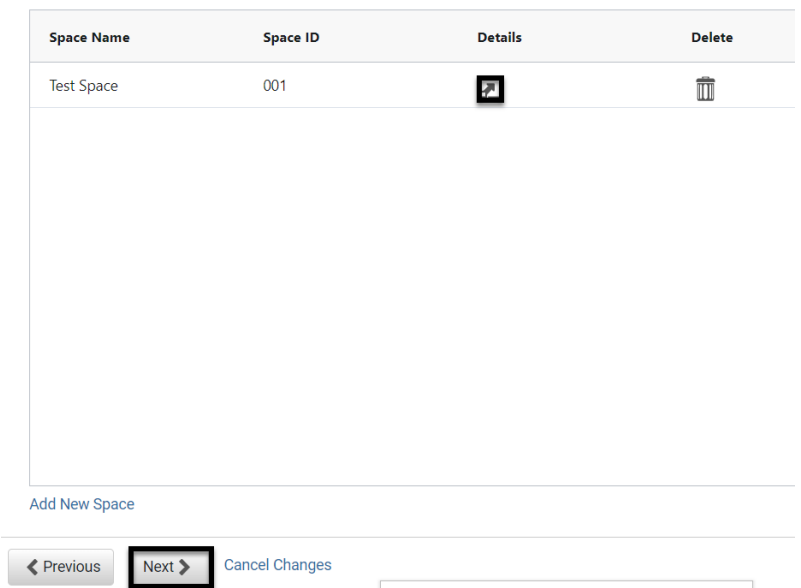

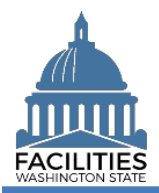

### 2. **Review/Edit:** Space details.

**→ Use the scroll bar to** review/edit additional data.

3. **Select:** Save changes.

#### **Edit Space Details**

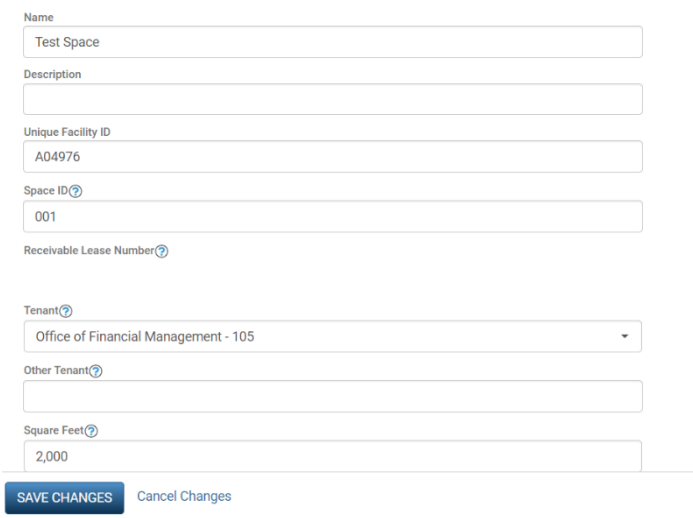

#### **Lease Spaces**

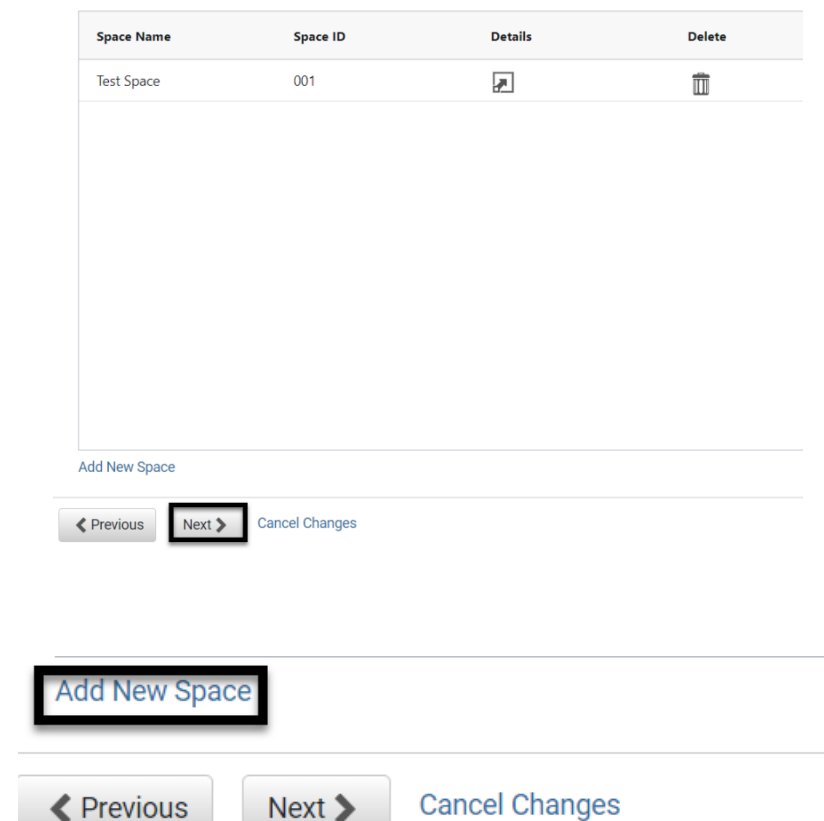

 $\rightarrow$  FPMT will display the list of spaces so that you can select another space, add a new space, or go to the next step.

**→** The sum of all space square feet (including any receivable contract square feet) cannot exceed the lease contract square feet.

**→ FPMT will display an error** message if there are data validation issues that you need to correct.

4. **Select:** Next

### <span id="page-8-0"></span>Add New Space

You can add additional spaces.

1. **Select:** Add new space.

**→ FPMT will display lease space** details.

→ If you are reporting available [space,](https://ofm.wa.gov/sites/default/files/public/itsystems/FPMT/Report%20Available%20Space.pdf) ensure you decrease the square feet in your original space before adding a new space table.

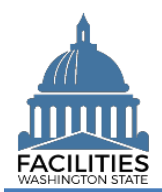

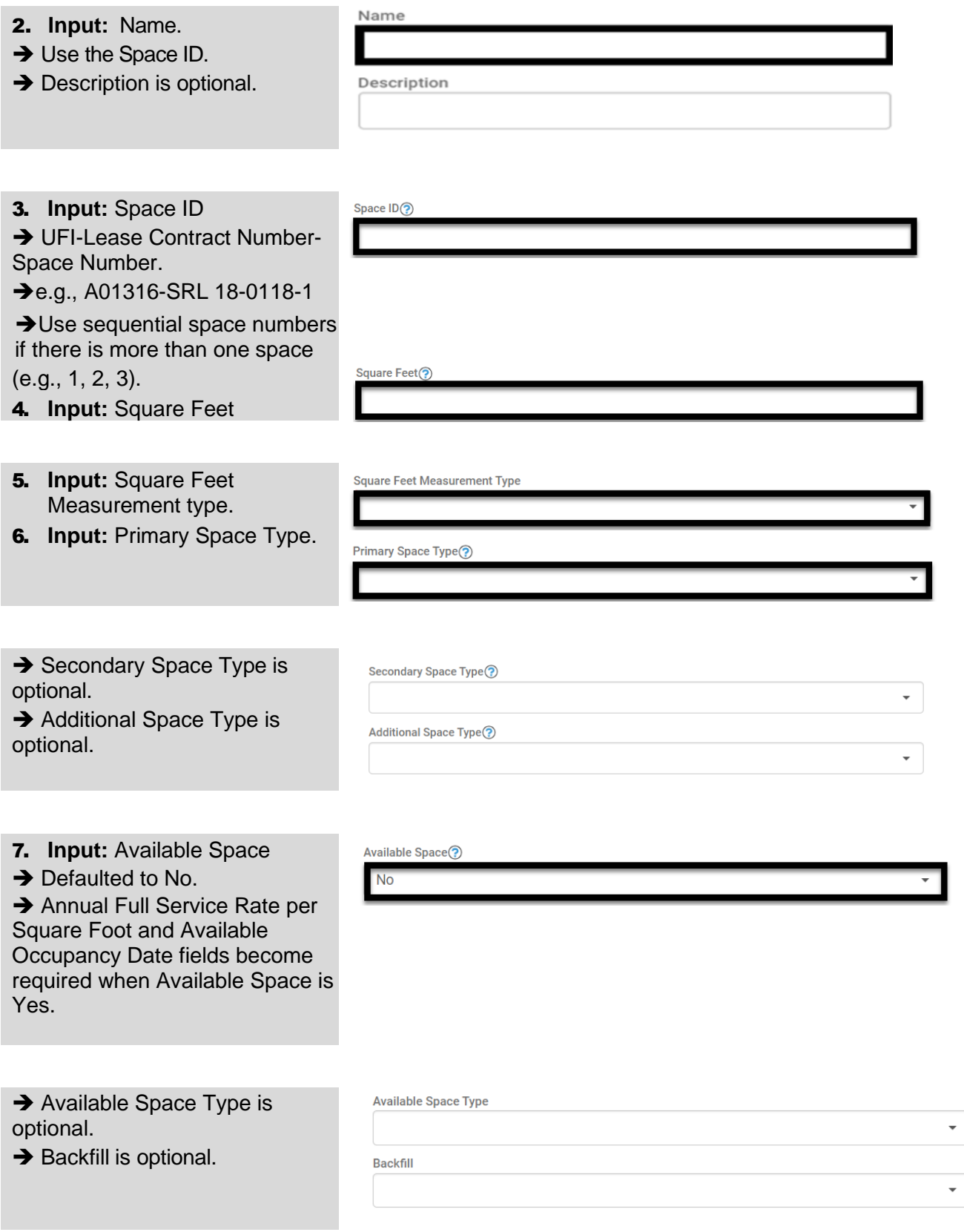

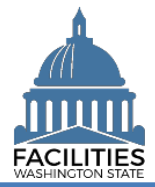

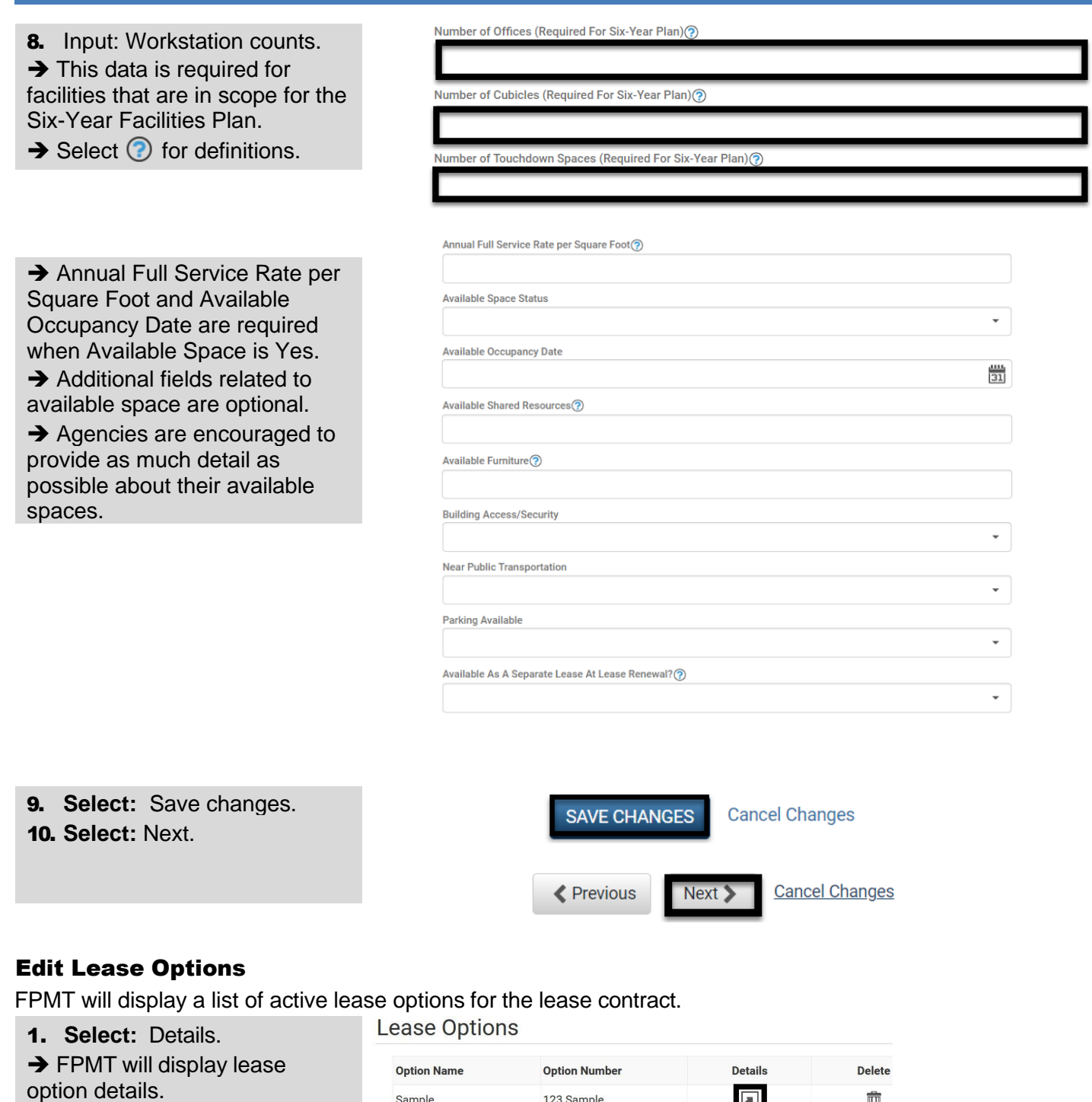

123 Sample

**Cancel Changes** 

 $\sqrt{2}$ 

 $\hat{\mathbb{m}}$ 

<span id="page-10-0"></span>Sample

 $\blacklozenge$  Previous

Add New Lease Option

 $Next$ 

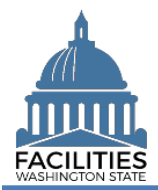

2. **Review/Edit:** Lease option details.

 $\rightarrow$  Use the scroll bar to review/edit additional data.

3. **Select:** Save changes. **→ FPMT will display the list of** lease options so that you can select another lease option, add a new lease option, or go to the next step.

**→ FPMT will display an error** message if there are data validation issues that you need to correct.

### 4. **Select:** Next.

 $\rightarrow$  FPMT will display the next step to review/edit lease amendments.

**→ FPMT will display an error** message if there are data validation issues that you need to correct.

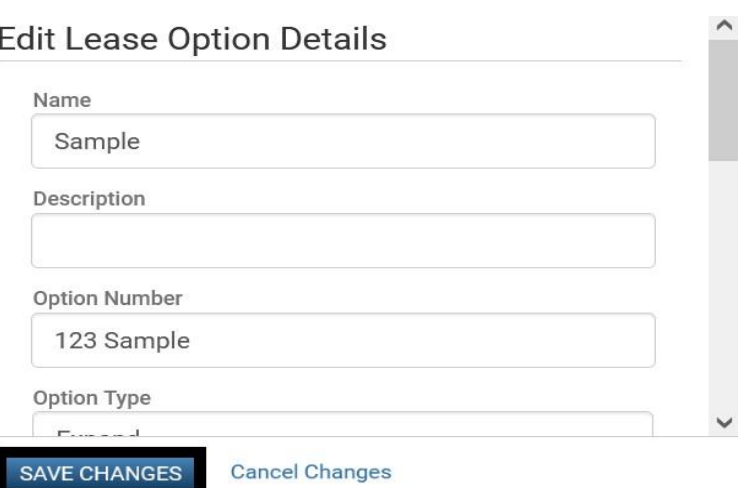

### Lease Options

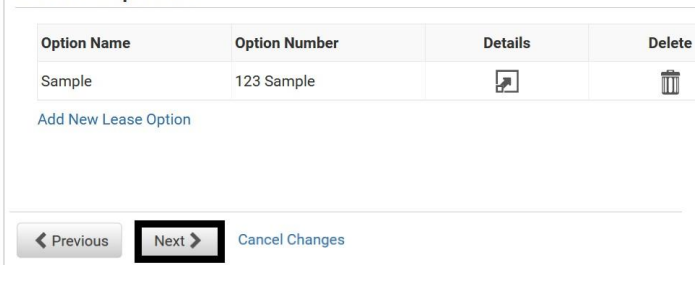

### <span id="page-11-0"></span>Add New Lease Option

You can add lease options to the lease contract.

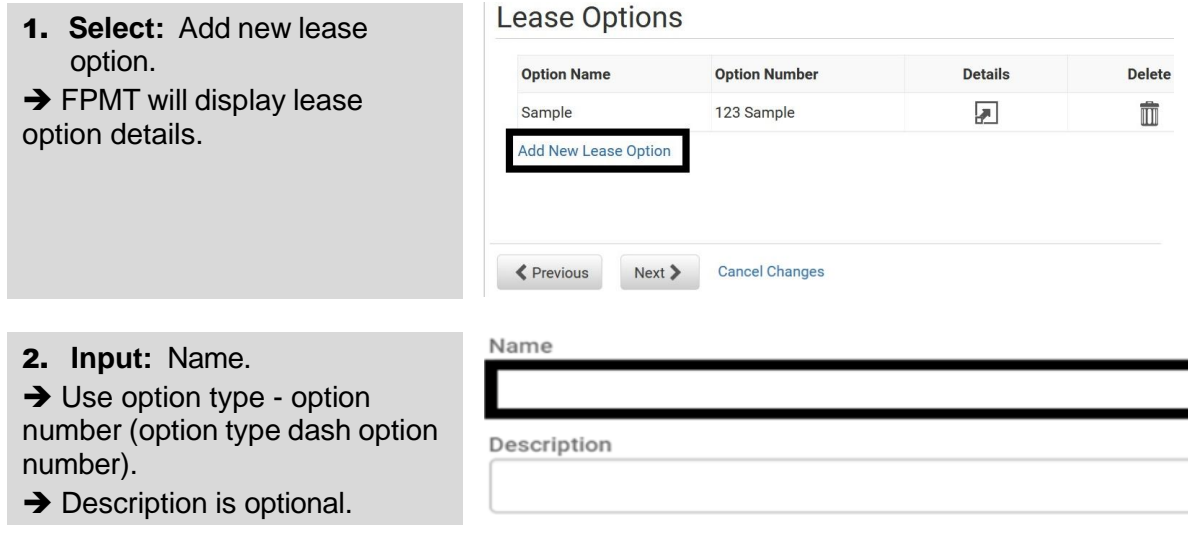

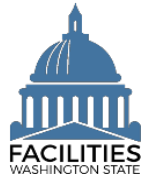

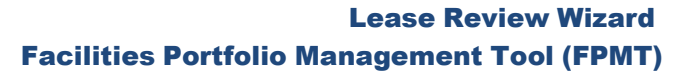

<span id="page-12-0"></span>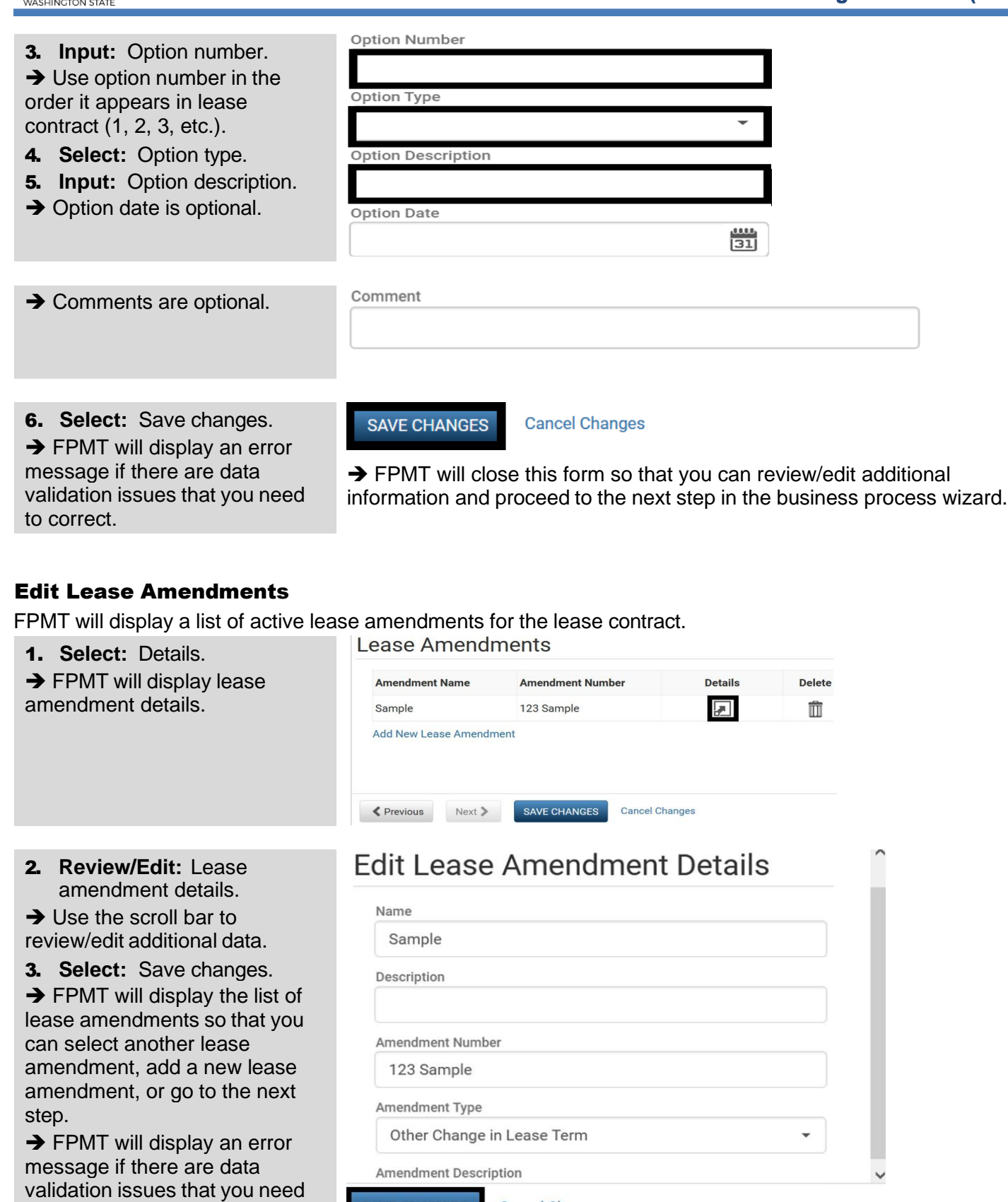

SAVE CHANGES

**Cancel Changes** 

to correct.

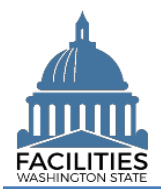

4. **Select:** Save changes.

 $\rightarrow$  FPMT will display a list of active lease contracts so that you can select another lease for review or select next to go to the next step.

**→ FPMT will display an error** message if there are data validation issues that you need to correct.

5. **Select:** Next.

 $\rightarrow$  FPMT will display the next step to review/edit lease contracts.

### Lease Amendments

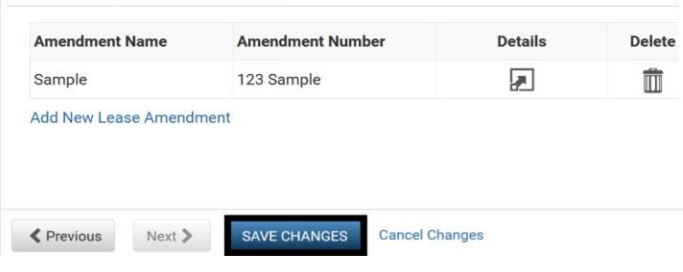

➔ In this example, we can select another lease contract to review or select next to go to the next step in the business process wizard.

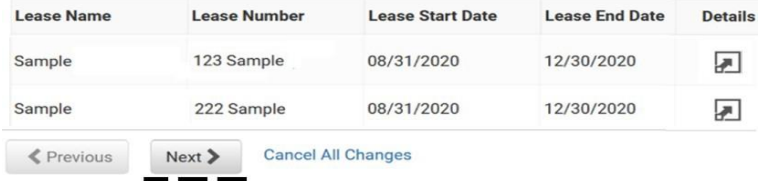

# <span id="page-13-0"></span>Add New Lease Amendment

You can add lease amendments to the lease contract.

- Amendments provide a way to document specific changes for an existing contract. For example, common amendment types include lease extension, change square footage, change rental rate, etc. Upload a copy of the amendment in FPMT after completing the wizard. Lease Amendments
- 1. **Select:** Add new lease amendment.

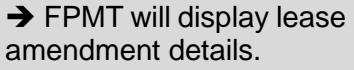

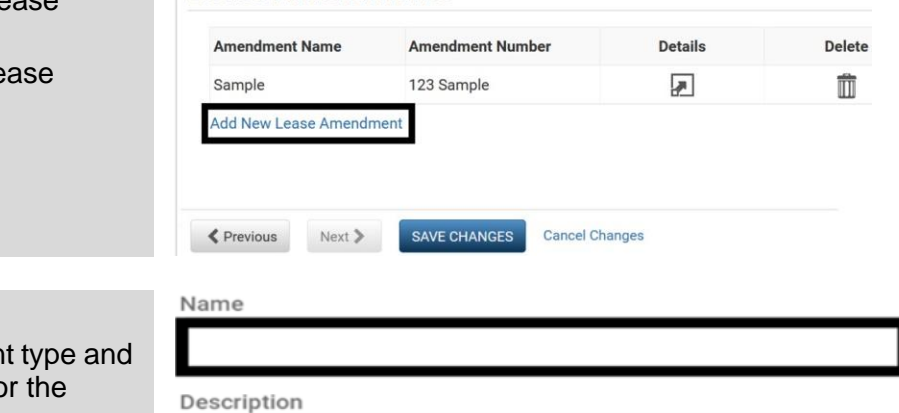

2. **Input:** Name.

 $\rightarrow$  Use the amendment amendment number for name.

**→** Description is optional.

3. **Input:** Amendment number. **→ Use sequential numbers for** amendments in the order they were executed (1, 2, 3, etc.).

4. **Select:** Amendment type.

5. **Input:** Amendment description.

**→** Provide brief description of what has changed in the lease.

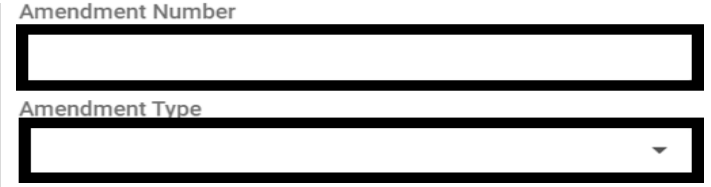

**Amendment Description** 

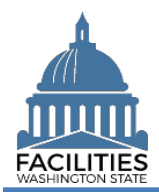

- $\sim$ 6. **Input:** Amendment effective date. 7. **Input:** Amendment execution date.
	- **→ Comments are optional.**

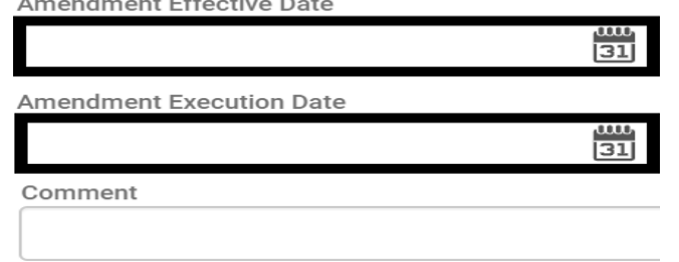

 $\overline{a}$ 

8. **Select:** Save changes.

**→ FPMT will display an error** message if there are data validation issues that you need to correct.

**Cancel Changes SAVE CHANGES** 

→ FPMT will close this form so that you can review/edit additional information and proceed to the next step in the business process wizard.

# <span id="page-14-0"></span>Data Review and Exit Business Process Wizard

You can expand each area to display specific lease contracts. This provides a quick way to review the information before you save your changes and exit the business process wizard.

1. **Select:** Open.

**→ FPMT will display lease** information.

2. **Select:** Save and close.

**→ Select Previous to return to** an earlier screen for edits.

 $\rightarrow$  FPMT will display an error message if there are data validation issues that you need to correct.

 $\rightarrow$  FPMT will save all changes and close the business process wizard.

- Save and close = save all changes and close the business process wizard.
- $\checkmark$  Cancel all changes = cancel all changes and close the business process wizard.

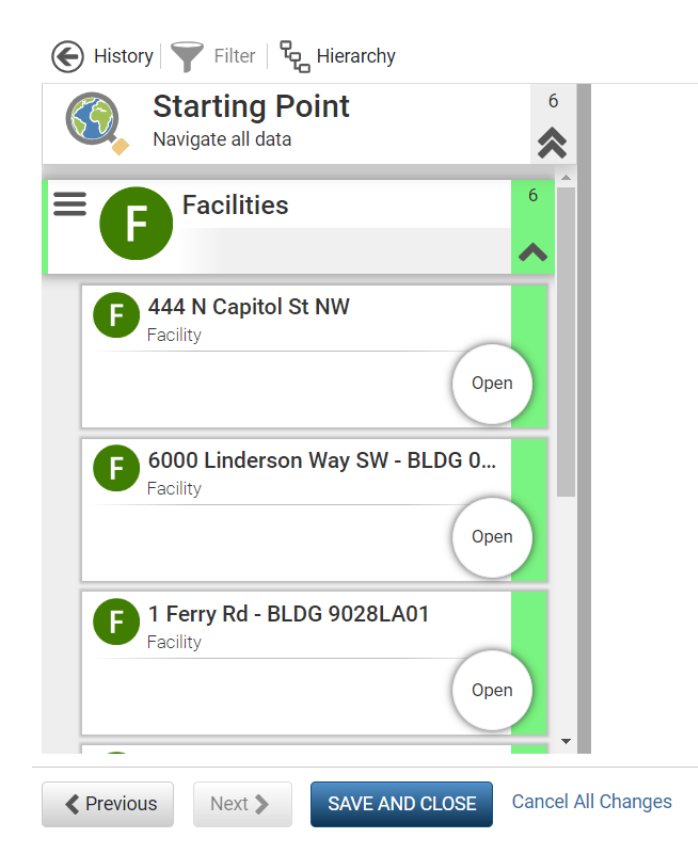